### Wordpress - Elementor

 $\equiv$ 

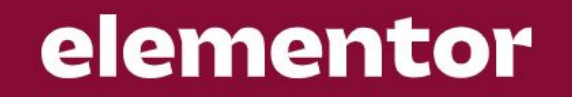

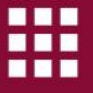

# Wordpress - Block Editor

Westliberty.edu uses the wordpress "classic" editor. In December 2018, wordpress launched the "Gutenberg" block editor.

[Learn more about the block editor](https://kinsta.com/blog/gutenberg-wordpress-editor/#:~:text=Gutenberg%2C%20alternatively%20known%20as%20the,released%20on%20December%206%2C%202018.&text=The%20Gutenberg%20WordPress%20editor.)

I'll try to describe some of the pros and cons of the block editor and the classic editor that we're currently using.

### Classic Editor

File  $\bullet$  Edit  $\bullet$  View  $\bullet$  Insert  $\bullet$  Format  $\bullet$  Tools  $\bullet$  Table  $\bullet$ 

[su\_shadow style="simple"][su\_icon\_text color="#faa40d" icon="icon: globe". icon\_color="#fec145" icon\_size="78"]INTERNATIONALIZATION COMMITTEE [/su\_icon\_text][/su\_shadow]

[su\_box title="BEYOND LOCAL" style="noise" box\_color="#f78812" title color="#ffffff" radius="6"lOur mission is to prepare students and the community to actively participate in and help shape the future of the interconnected global society.[/su\_box]

Visual Text

### Committee **Description**

Campus Internationalization Committee is responsible for coordinating international educational opportunities and initiatives, including overseeing international aspects of the curriculum, evaluating and approving study away programs, and administering resources related to study away and campus

Attempts to create a layout with "shortcodes ultimate" plugin.

internationalization.

**Vicion Ctotomont** 

Block Editor **Contains the Contract Objective is to create a WYSIWYG layout.** 3 Column layout

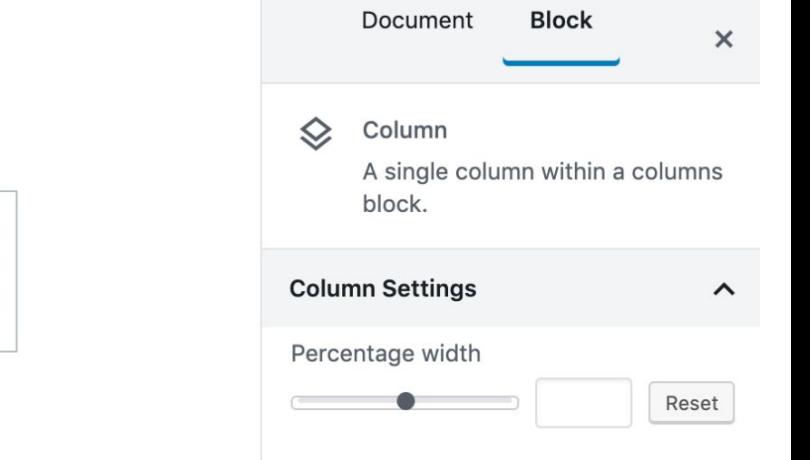

### **Testing the Columns Block**  $\Diamond$  $\ddot{\cdot}$  $\overline{1}$  $\boldsymbol{\mathrm{v}}$  $\bigoplus$  $\bigoplus$  $\bigoplus$

### Elementor A more advanced layout tool - many features

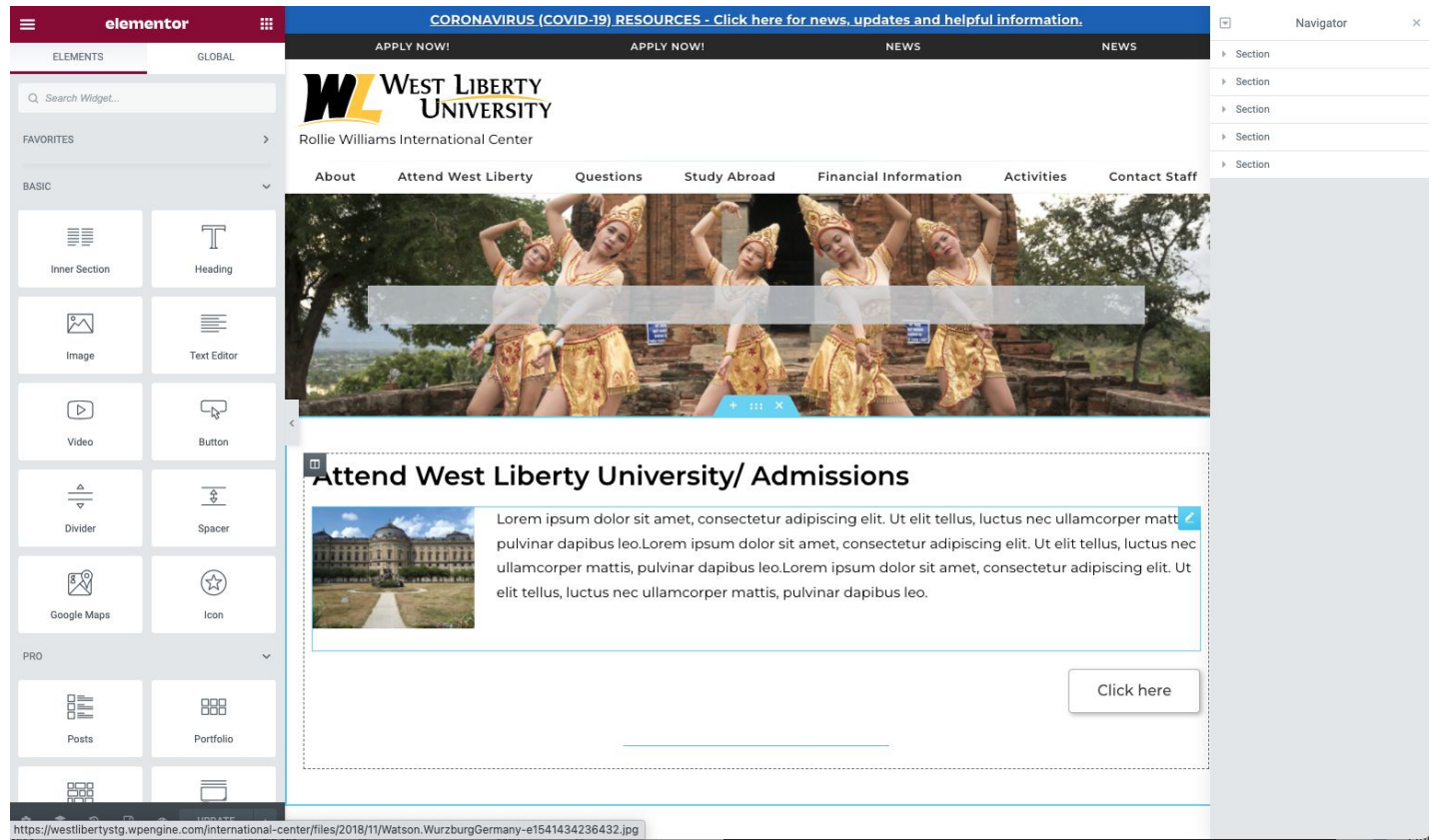

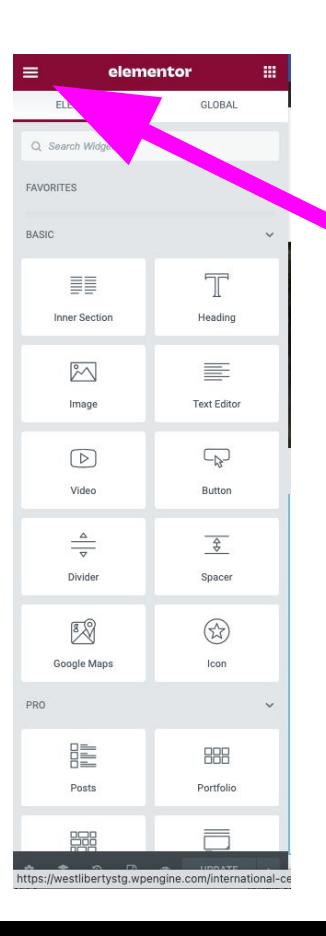

 $\equiv$ 

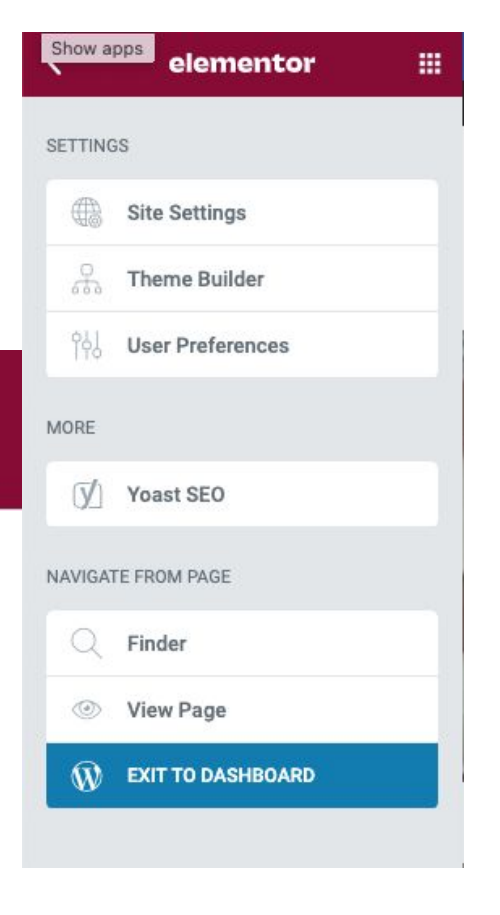

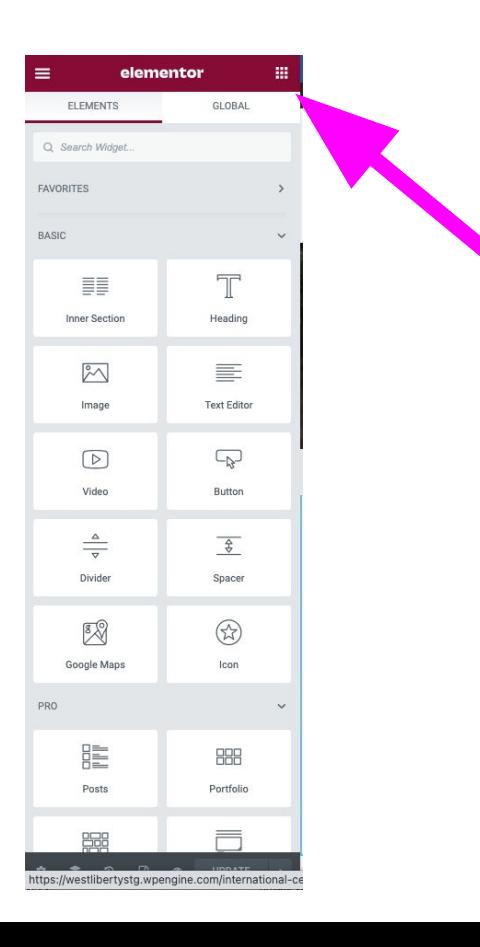

ш

m

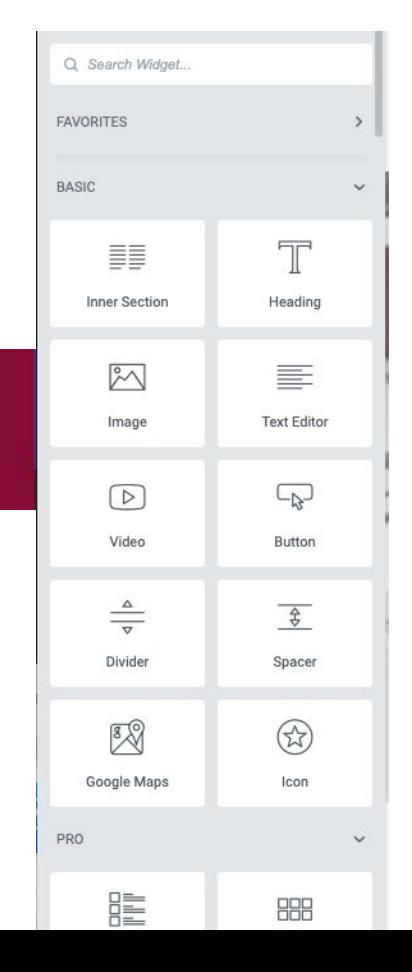

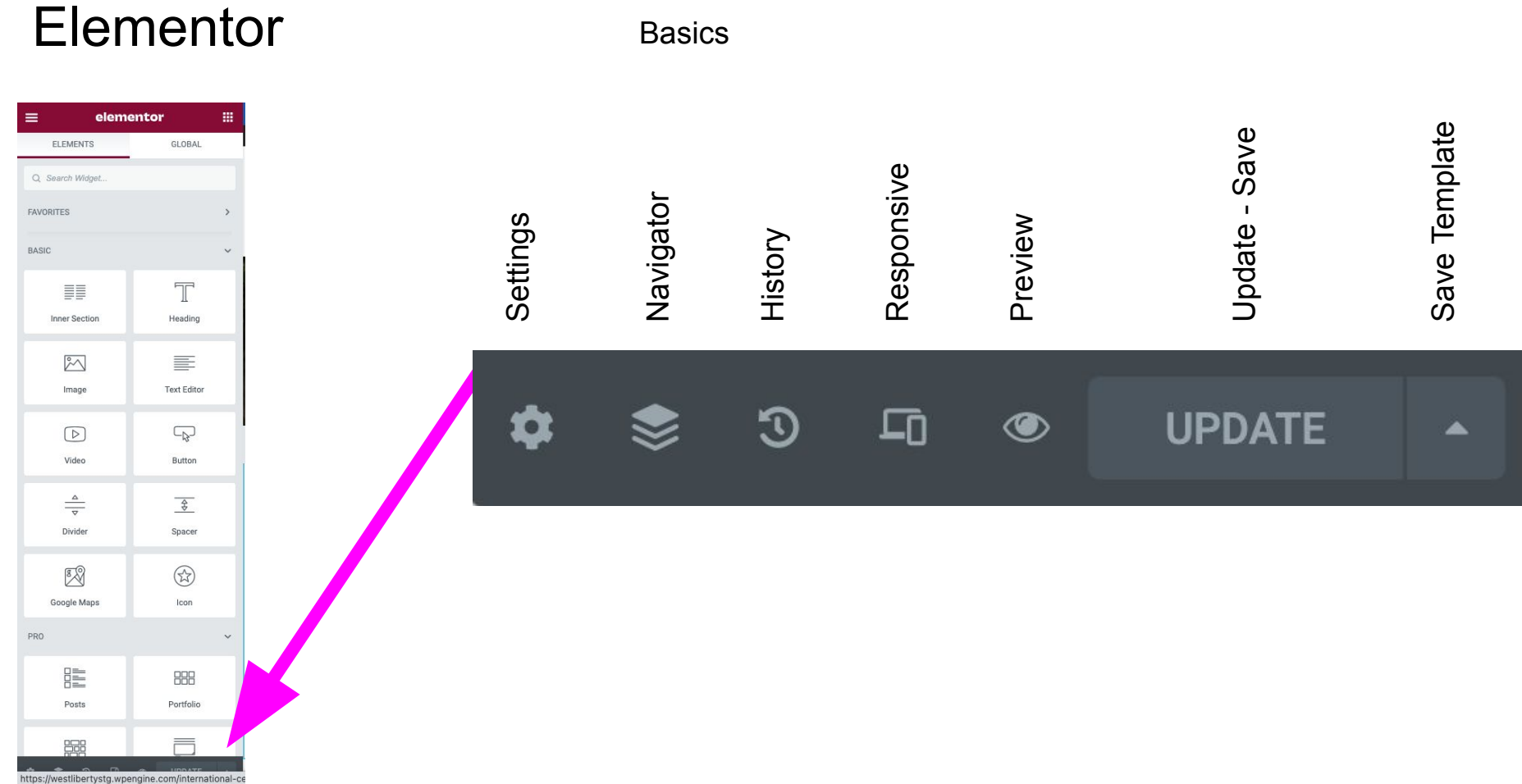

Update turns green if you've made any changes, reminding you to save!

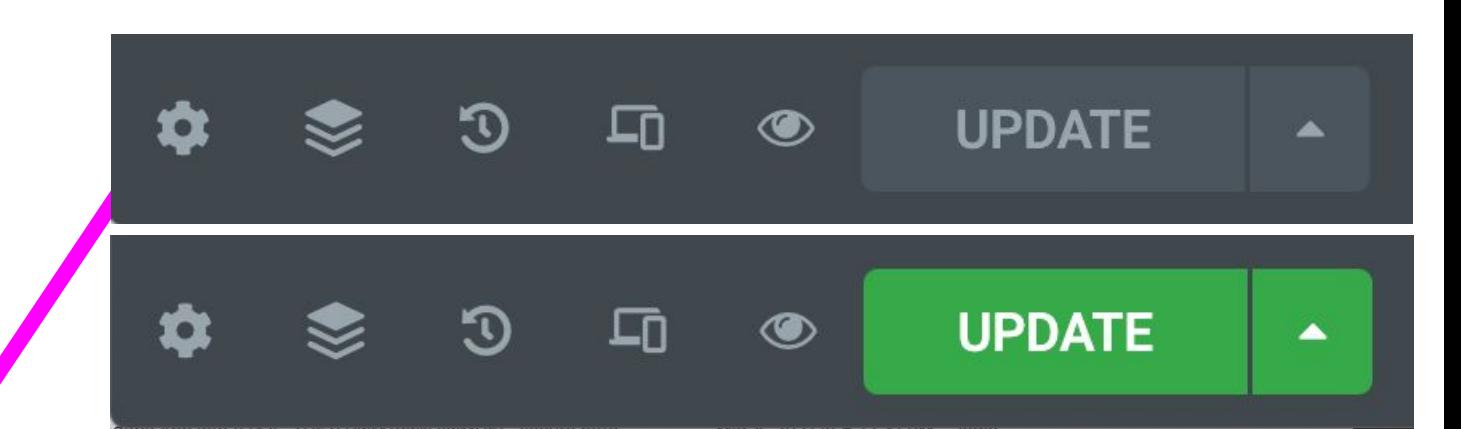

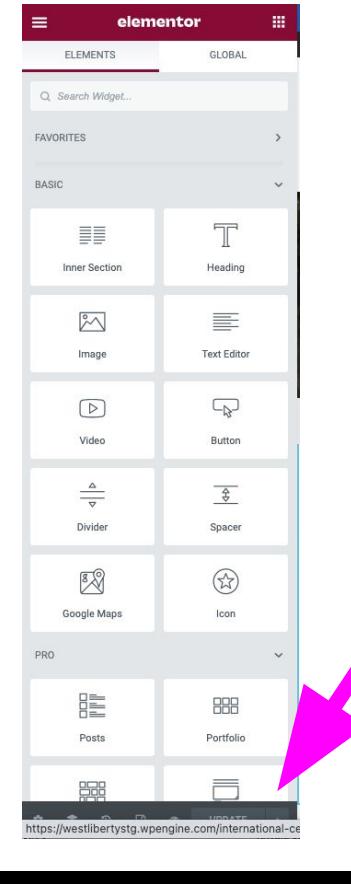

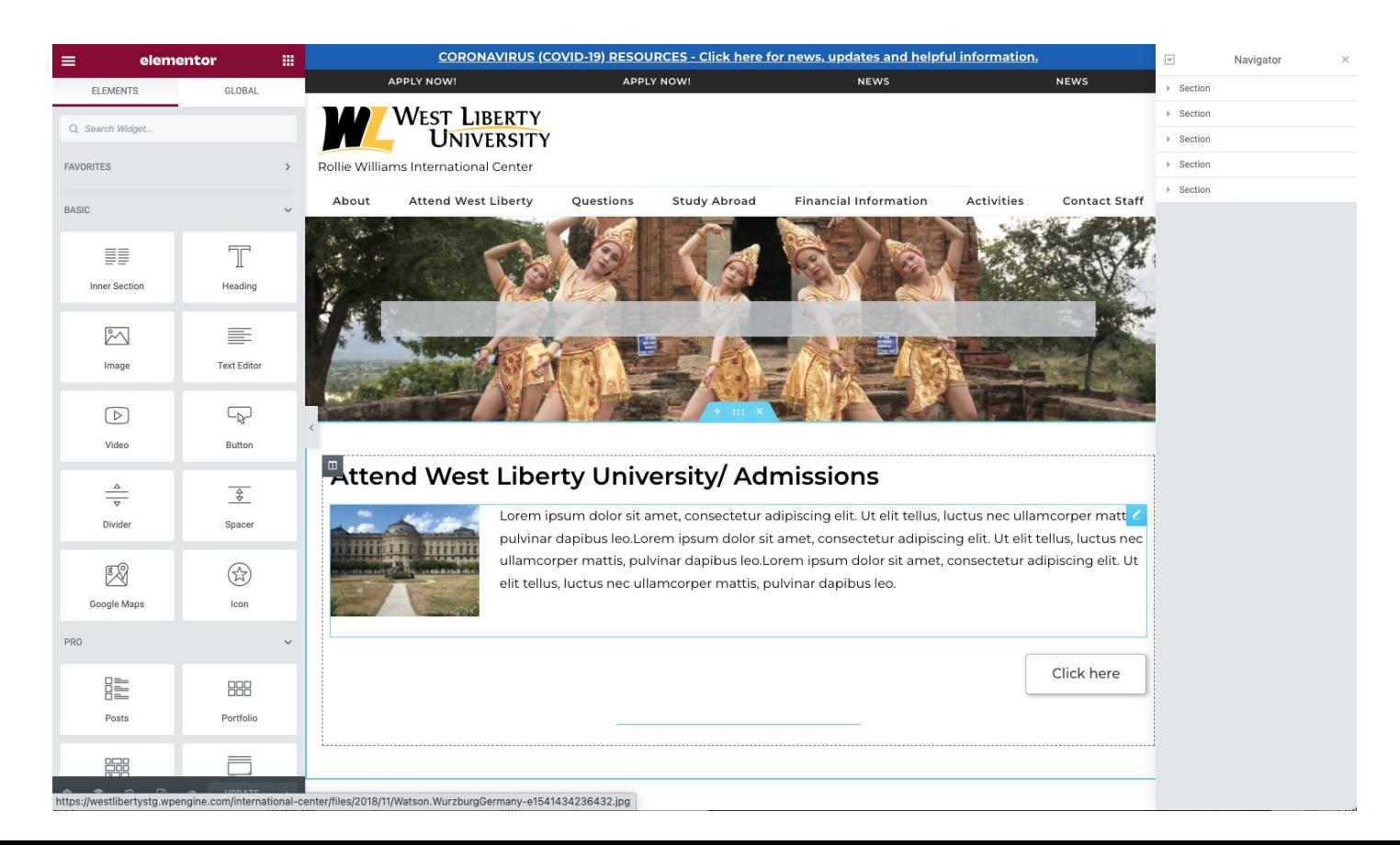

**Basics** 

 $\overline{\mathbf{v}}$ 

> Section > Section > Section  $\triangleright$  Section **E** Section Navigator

**Navigator** 

You can put this anywhere you like. It helps you select and move objects. Sometimes a layout can have objects that are difficult to select because of how they might be layered, or styled. This helps.

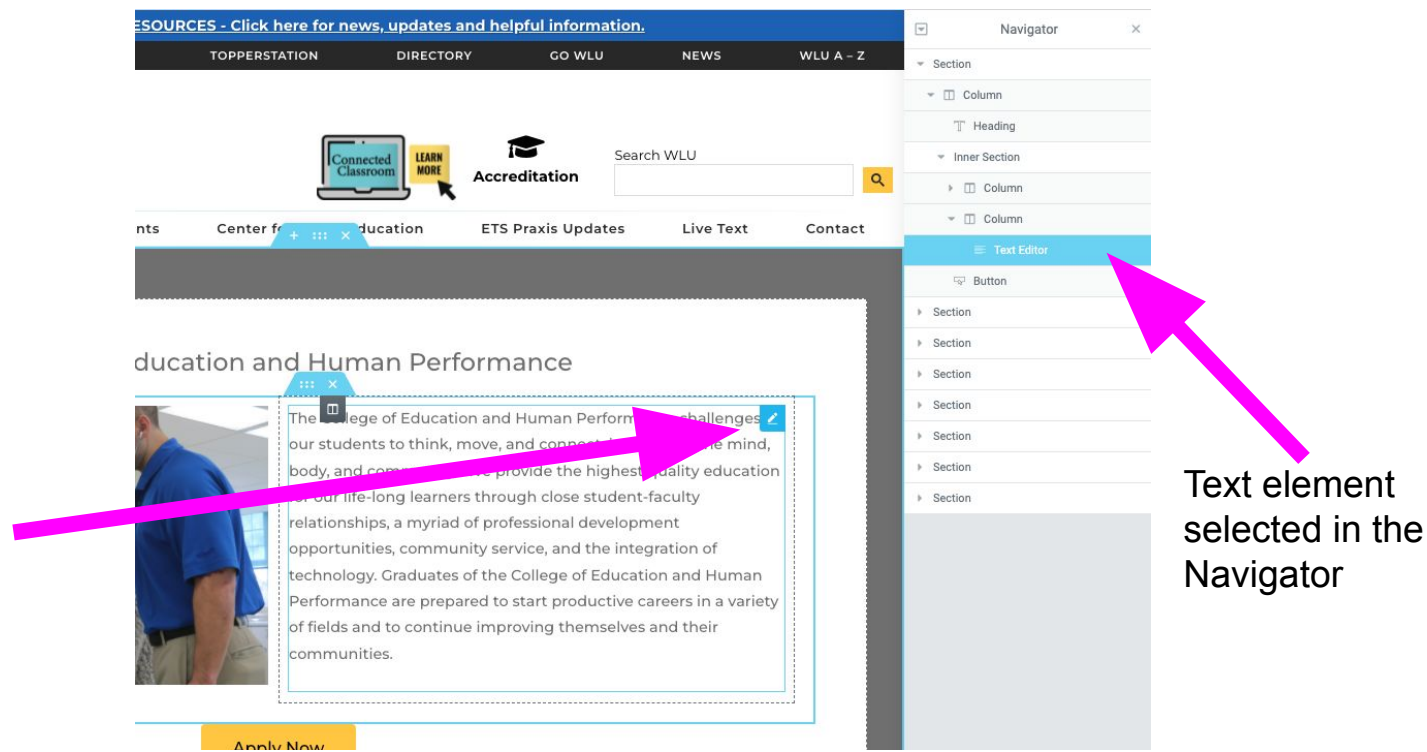

Text element selected in the layout

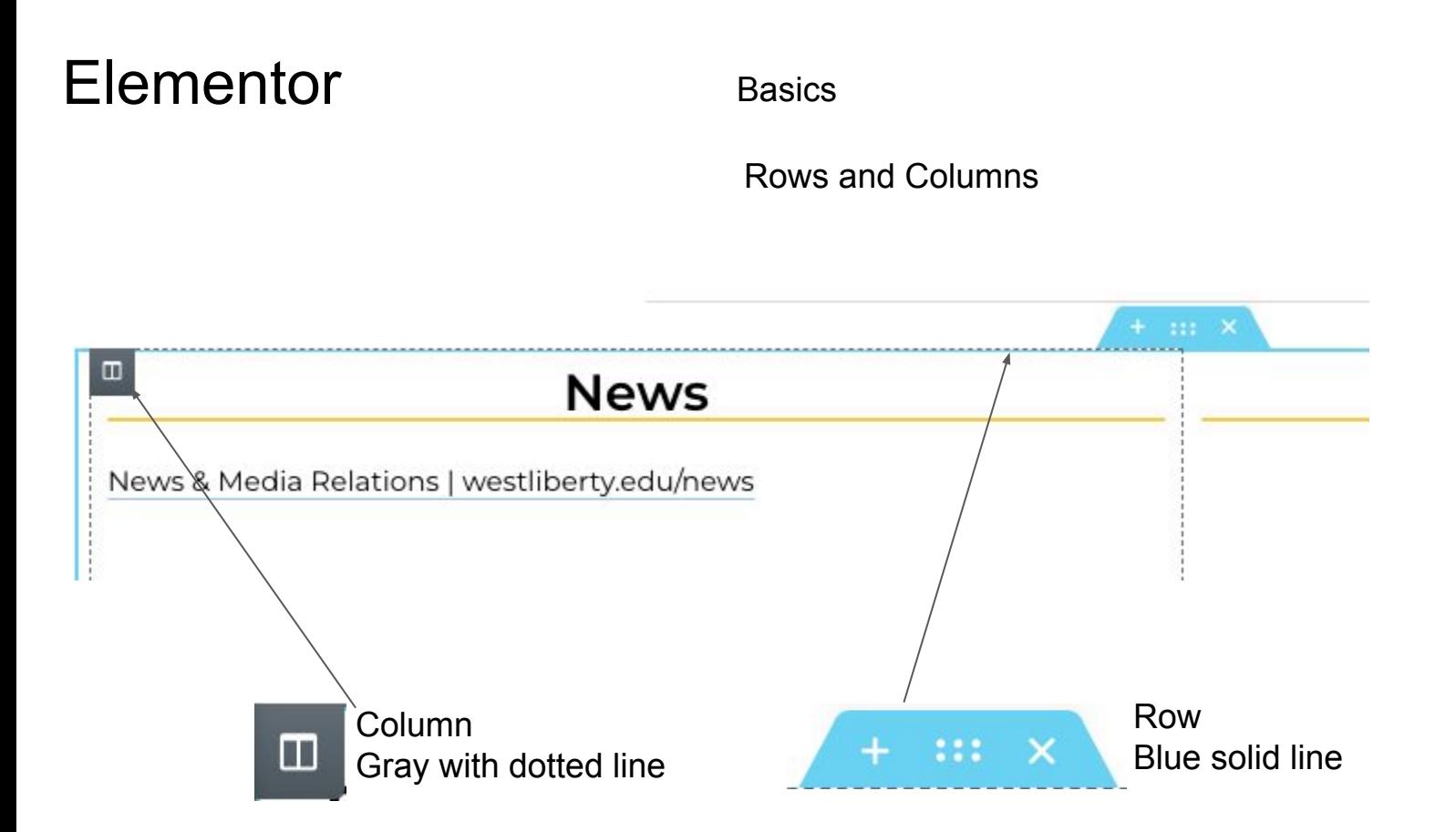

Rows and Columns

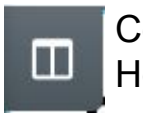

Column Hover and click to select a column.

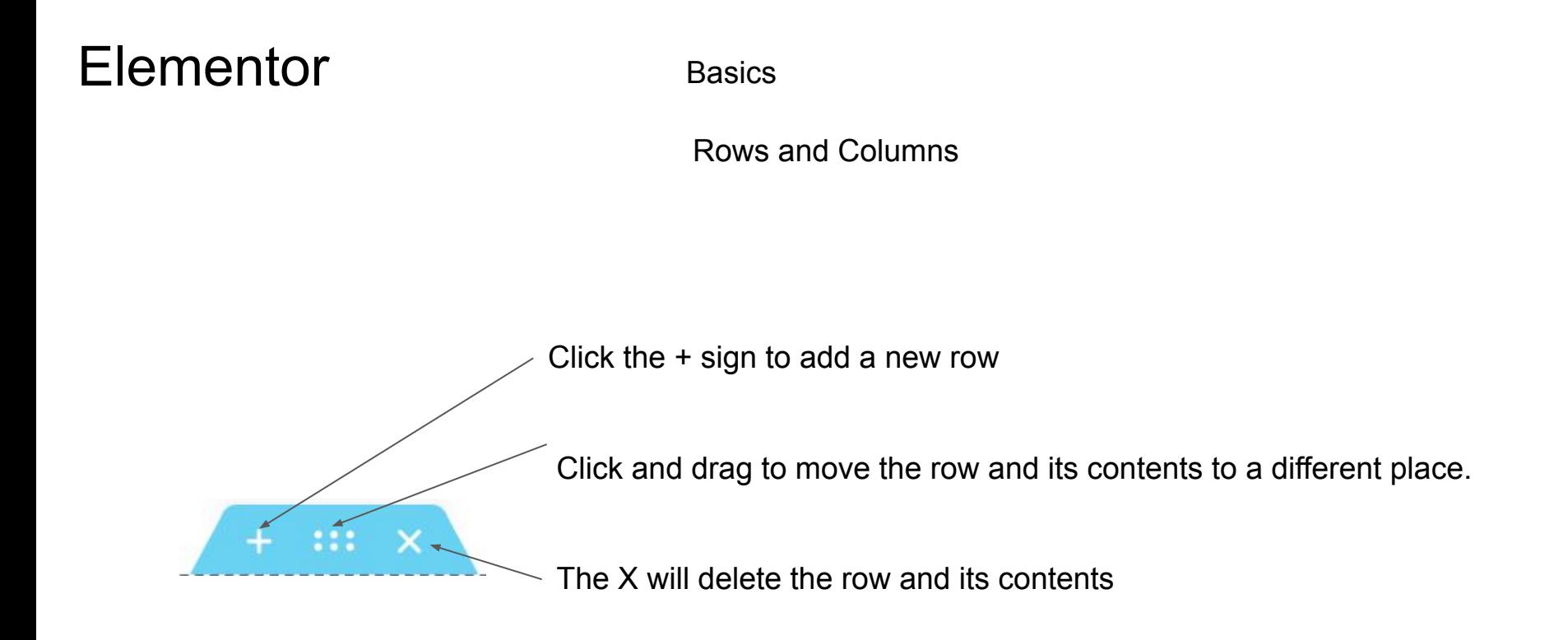

### Messed something up? Keep calm and…

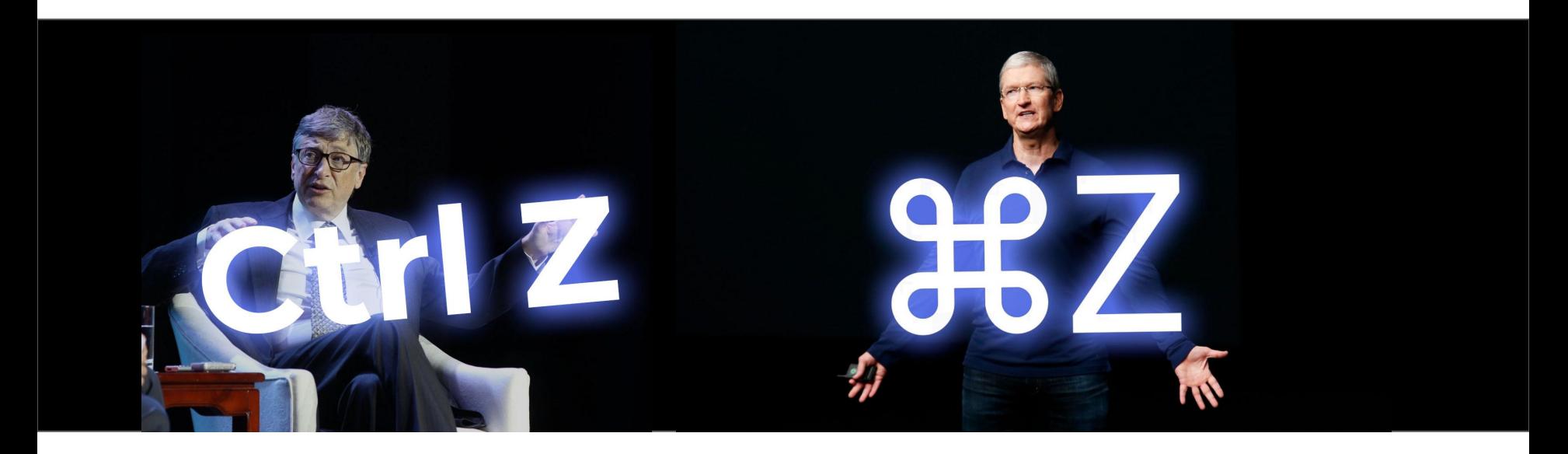

At the Bottom or hidden in a row, you'll find this.

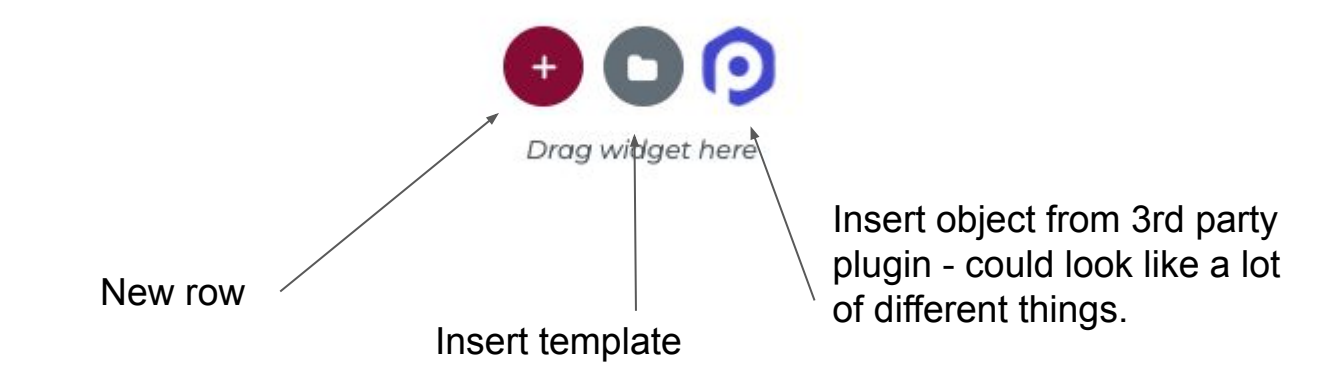

### Elementor Some not-so-basic things — right click menu

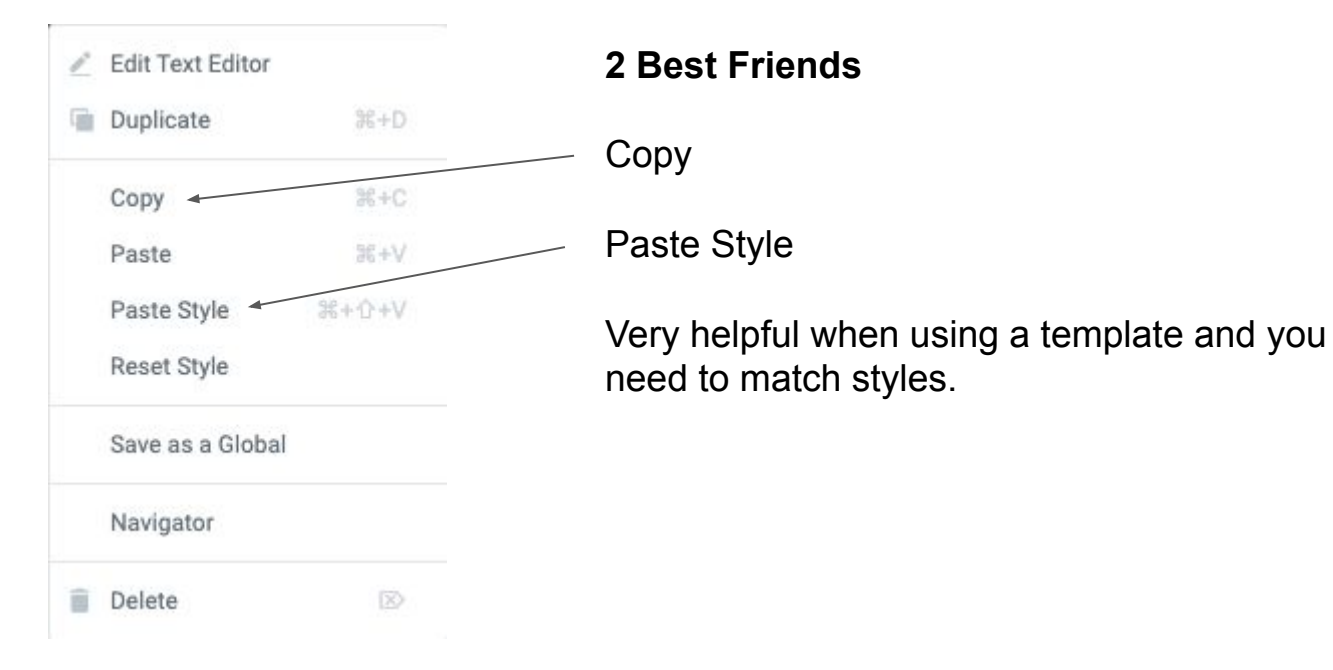

### Questions:

How up update pictures (that roll around & add in pictures to web pages)

- Sliders
- Carousels

If you're not sure, test things out on a junk page. Make sure it's set to "private".

Resources:

[Elementor Academy](https://elementor.com/academy/)

[Elementor Youtube Channel](https://www.youtube.com/channel/UCt9kG_EDX8zwGSC1-ycJJVA)

[Learn Elementor in 20 Minutes](https://www.youtube.com/watch?v=47fkpthpgMU)